## **Early Care & Education Workforce Registry**

# Hoja de Consejos - Carga Documentos de Empleador

**Regresar a la pagina inicial** 

**←** Acceso de administrador del programa

Pedido del acceso de instructor

Herramientas instructor

Las herramientas para patrocinado de entrenamiento

 $\overline{\mathsf{n}}$  Herramienta QRIS

 $\rightarrow$ 

 $\rightarrow$ 

 $\overline{\phantom{0}}$ 

 $\rightarrow$ 

 $\left\vert \right\rangle$ 

in Calendario de Capacitación

**Q** Estipendios & Pasos

Administración de estipendios

 $\blacksquare$  Mis Recursos

Administración del Programa

 $\hat{\mathbf{x}}_6^8$  Mis Herramientas y

Además de permitir a individuos subir documentos directamente a su perfil de Registro, la nueva utilidad de carga permite a los empleadores subir documentos en los perfiles de su personal. Una vez que el documento se ha subido, el personal del Registro revisará los documentos, verificará la información, e introducirá los datos verificados al Reporte de Educacion y Capacitacion del individuo. Los administradores en el Registro pueden ver este informe bajo el link titulado, **I**nforme de Educación y Capacitacion del Personal ubicado en Administración del Programa**.** Para los empleadores que participan en QRIS (Quality Counts California), los datos de educación y capacitación se calculan en puntajes de QRIS para cada personal con educación y entrenamiento que tiene documentos en nuestro sistema.

Para administrar los datos de personal y documentos de educación y entrenamiento subidos, los empresarios o sus administrativos designados deben tener Acceso Administrativo del empleador. Para obtener Acceso Administrativo, inicie su sesión en su perfil del Registro y haga clic en **Solicitud de Acceso Administrativo.**

NOTA: Asegúrese de leer y seguir cuidadosamente las instrucciones en pantalla para garantizar el procesamiento de su Solicitud de Acceso Administrativo. Para obtener más información sobre el Acceso Administrativo del empleador, haga clic en el enlace con su idioma: [inglés](https://www.caregistry.org/_participant_resources/EmplAdminAccessRequestInstructions_ENG_6.28.21.pdf), [español](https://www.caregistry.org/_participant_resources/AdminAccessRequestInstructions_SPAN_6.28.21.pdf), [chino](https://www.caregistry.org/_participant_resources/AdministrativeAccessRequest_CHIN_6.28.2021.pdf).

Primero, para asegurarse de que no se envíen documentos duplicados, haga clic en Administración de Programa, luego en **Informe de Educación y Capacitacion del Personal** para ver un resumen de los datos de educación y entrenamiento, o en **Confirmación del Personal** para ver los documentos de origen de los empleados.

Para cargar los documentos de sus empleados:

1. Inicie su sesión en el Registro @ [www.caregistry.org](https://translate.google.com/translate?hl=en&prev=_t&sl=en&tl=es&u=http://www.caregistry.org)

2. Haga clic en **Administración de Programa** en el menú de navegación a la mano izquierda

3. Haga clic en **Cargar Archivos Para Usuarios** (ver imagen)

a. Los empleadores administrando varios centros pueden hacer clic en **Cargar Archivos Para Usuarios** para tener acceso a la utilidad de **Documentos de Participantes**.

b. Los empleadores administrando pocos sitios verán la utilidad de **Documentos de Participantes** sin necesidad de desplazarse hacia abajo.

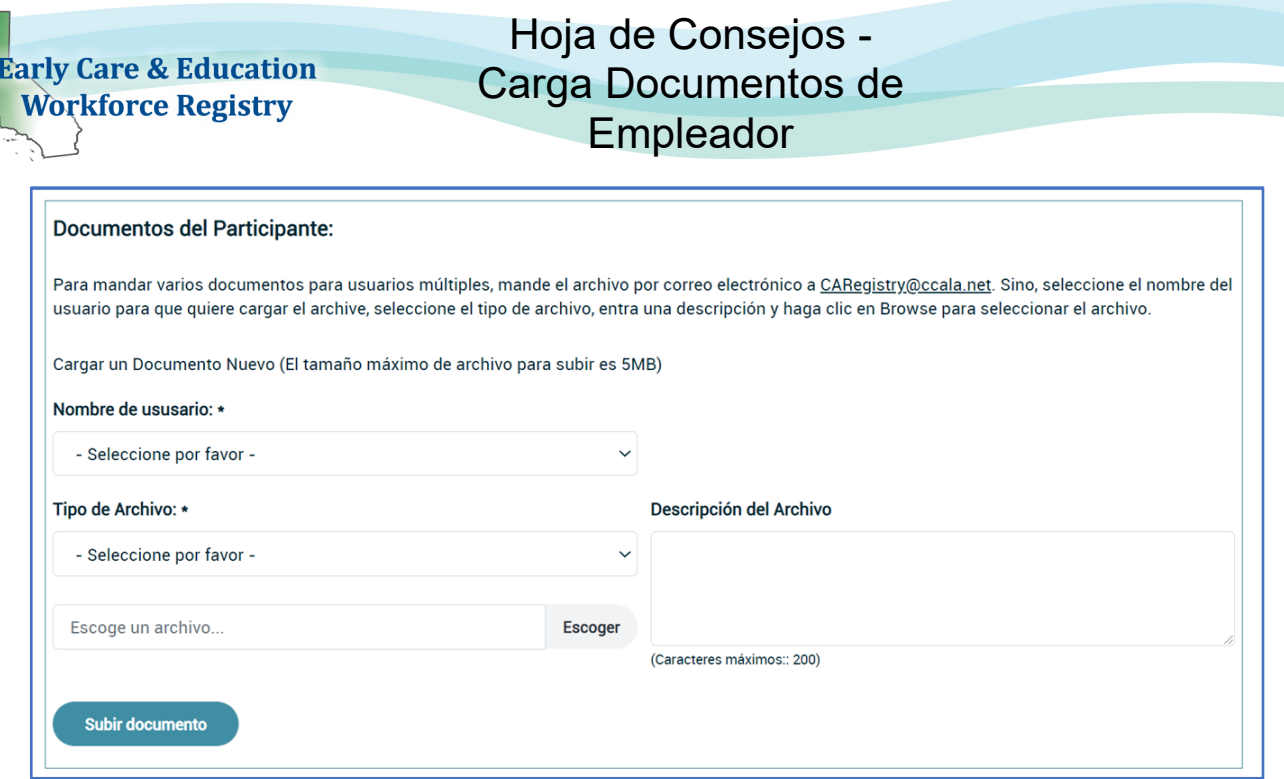

1. Para cargar un archivo, haga clic en **Nombre de Usuario** para ver una lista actual de empleados en orden alfabético y seleccione un empleado y **Tipo de Archivo**:

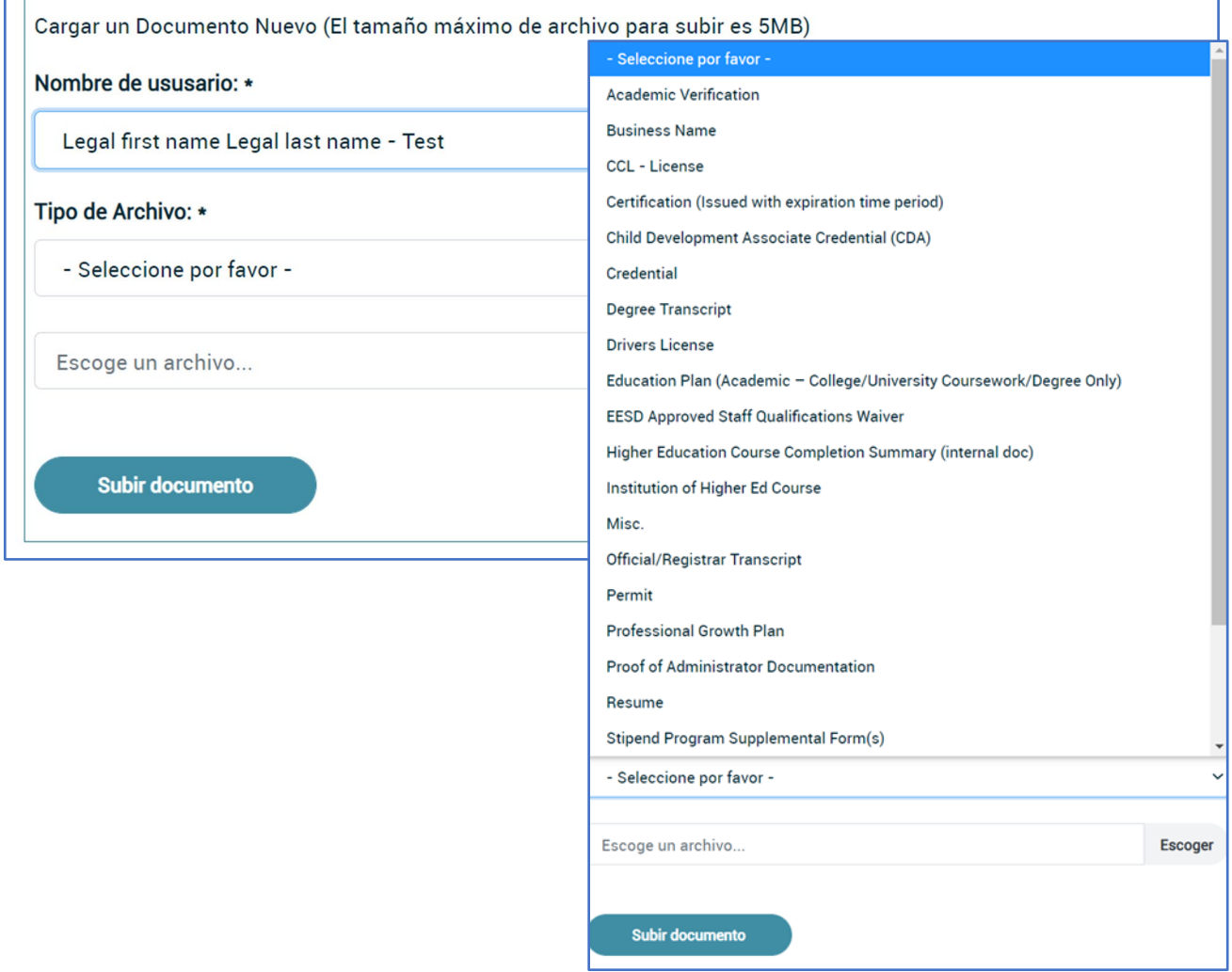

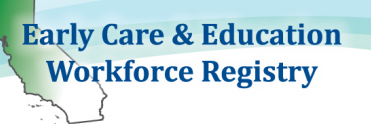

Hoja de Consejos - Carga Documentos de **Empleador** 

- a. Si se selecciona el Permiso de desarrollo infantil de CA o la Credencial de enseñanza de CA, vera espacios adicionales:
	- i. Seleccione Permiso / Nombre de credencial
	- ii. Escriba el Número de documento ubicados en el permiso o credencial
	- iii. Ingrese la fecha de otorgamiento y la fecha de vencimiento

Nota: Para garantizar la verificación del permiso / credencial de su personal, asegúrese de ingresar esta información con precisión.

5. Después, seleccione Elegir Archivo y se puede agregar una breve descripción del documento, como el tipo de permiso, la institución de educación superior que emita el expediente académico, etc. Esta información no es requerida para suber el documento.

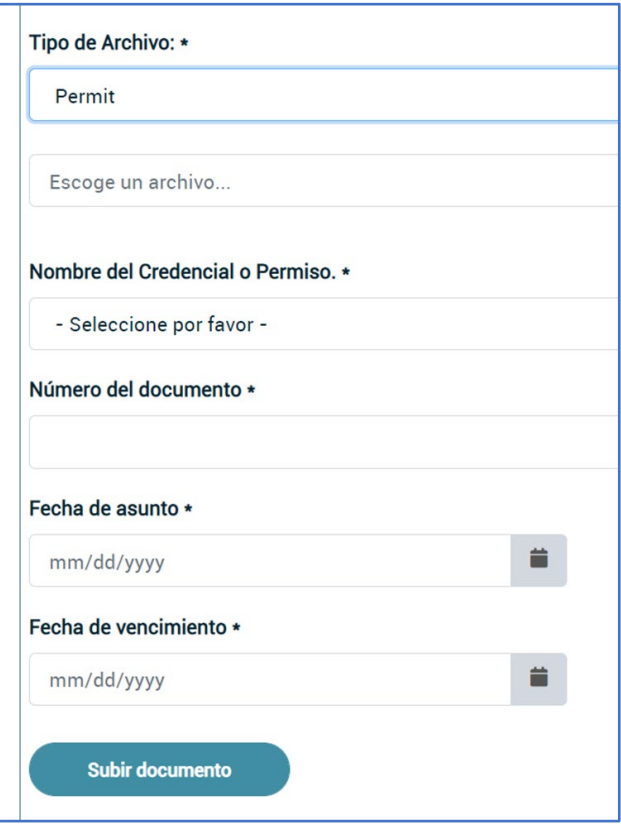

#### 6. Haga clic en Cargar Documento.

El estado del documento cambiará a Verificado una vez que el personal del Registro complete el proceso de verificación. Por favor permita de 6 a 8 semanas para la verificación de los documentos de su personal. El documento cargado será visible por el empleado y bajo la Confirmación del Personal para ese empleado.

#### **¿Necesita Ayuda?**

### **Póngase en Contacto con el Soporte Técnico del Registro**

Si tiene preguntas sobre cómo inscribirse a las capacitaciones en el Calendario de Capacitación del Registro de la Fuerza Laboral de CA ECE, comuníquese con el Apoyo Técnico del Registro por correo electrónico o por teléfono a<https://ccala.zendesk.com/hc/en-us/requests/new> o al (323) 645- 2631, Toll free: 855-645-0826 (operado de lunes a viernes de 9am a 5pm).